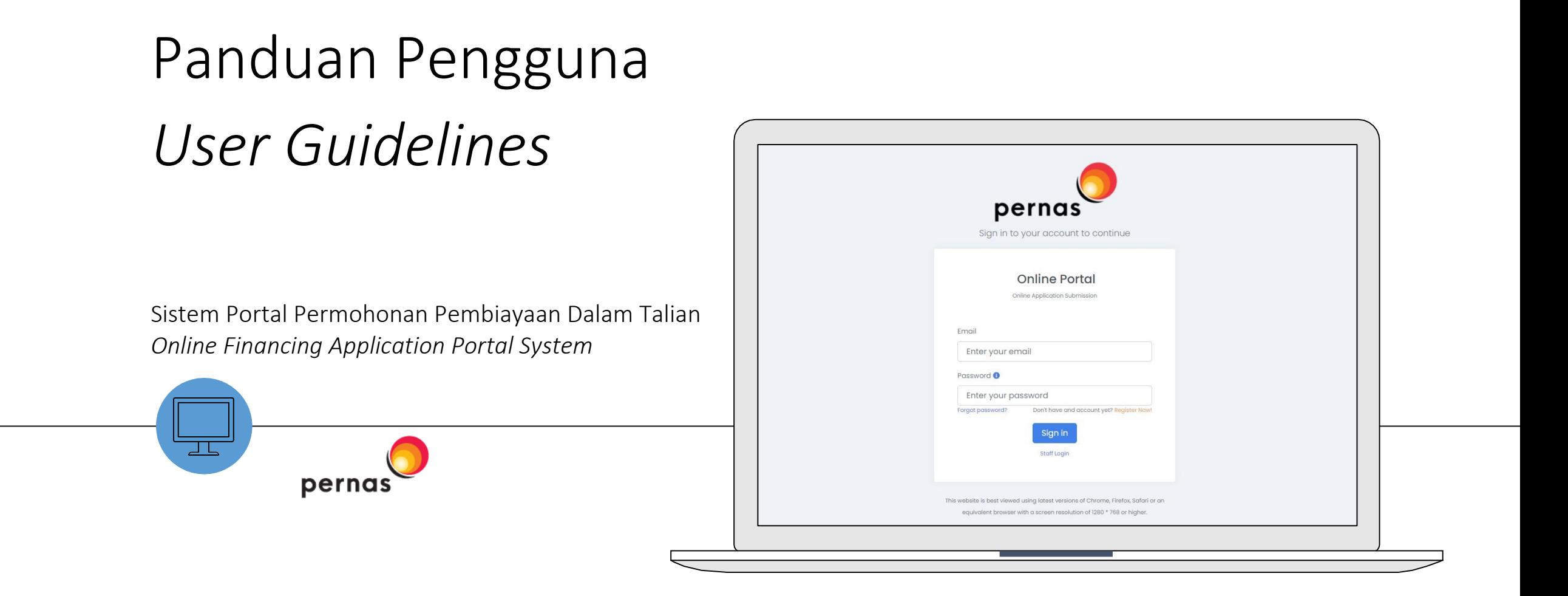

# Buat Akaun / *Create Account*

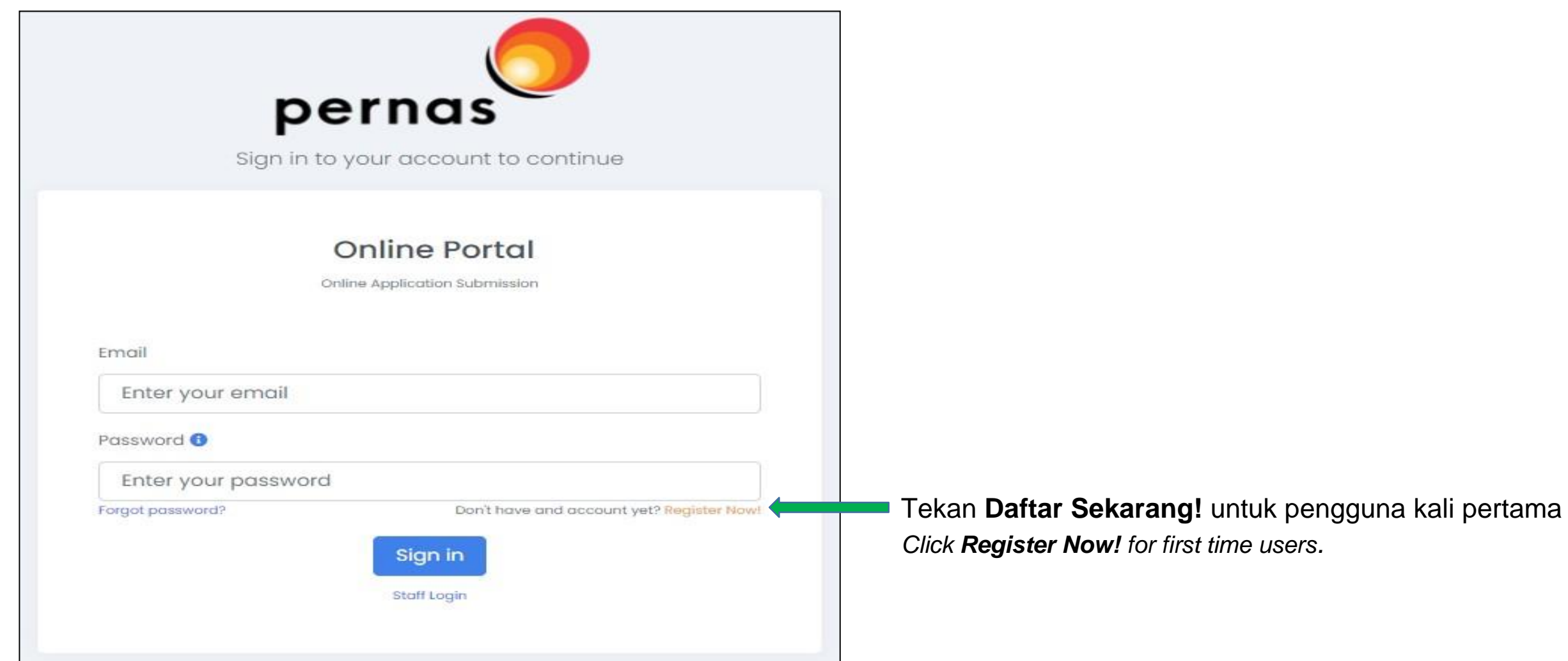

## Isi Maklumat / *Fill up the Information*

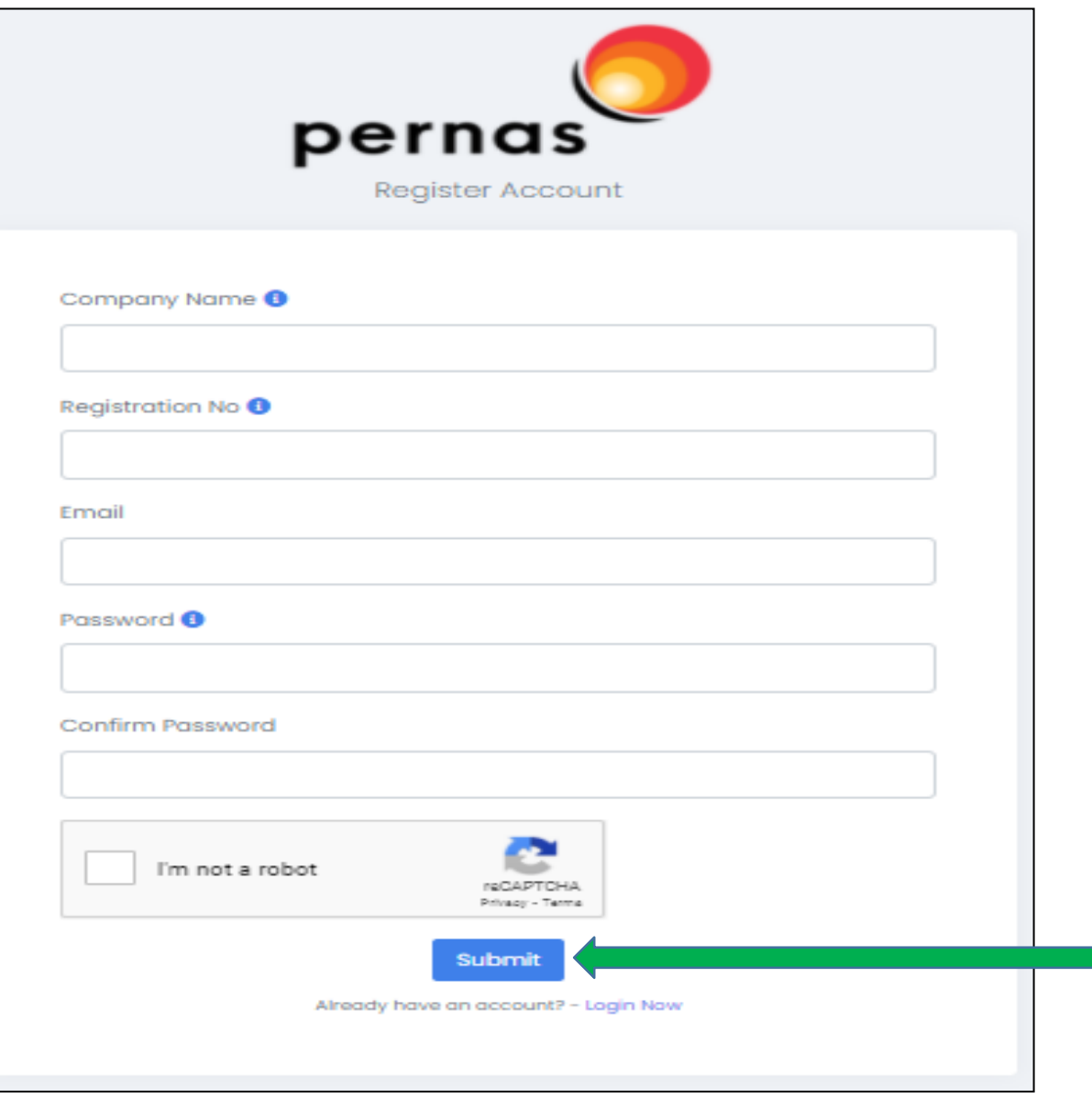

- *1.* Masukkan **Nama Syarikat, No. Pendaftaran, E-mel, Kata Laluan** dan **Sahkan Kata Laluan**. *Enter Company Name, Registration No, Email, Password and Confirm Password.*
- *2.* Tandakan **Captcha**. *Tick Captcha*
- *3.* Klik butang **Hantar**. *Click Submit button.*

### Maklumat Pengesahan Alamat E-mel / *Information Verify Email Address*

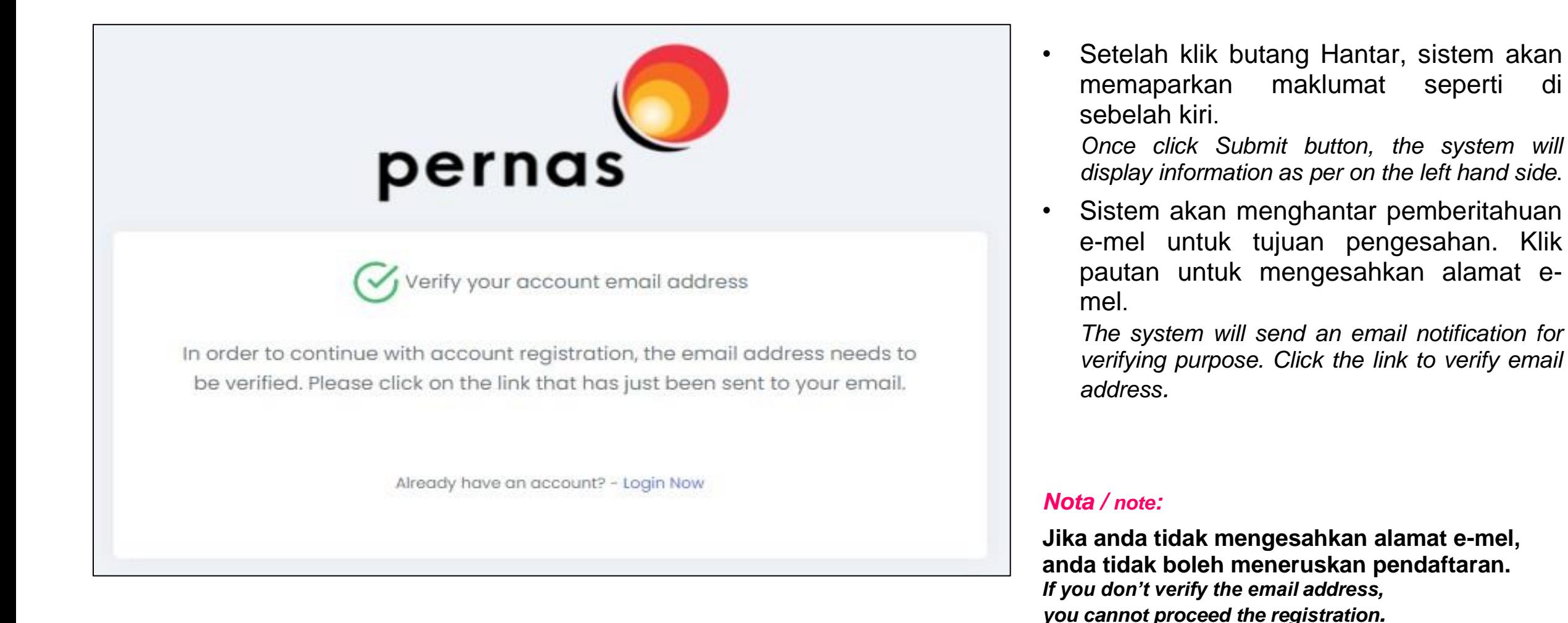

## Pemberitahuan E-mel – Pengesahan E-mel / *E-mail Notification – Verify Email*

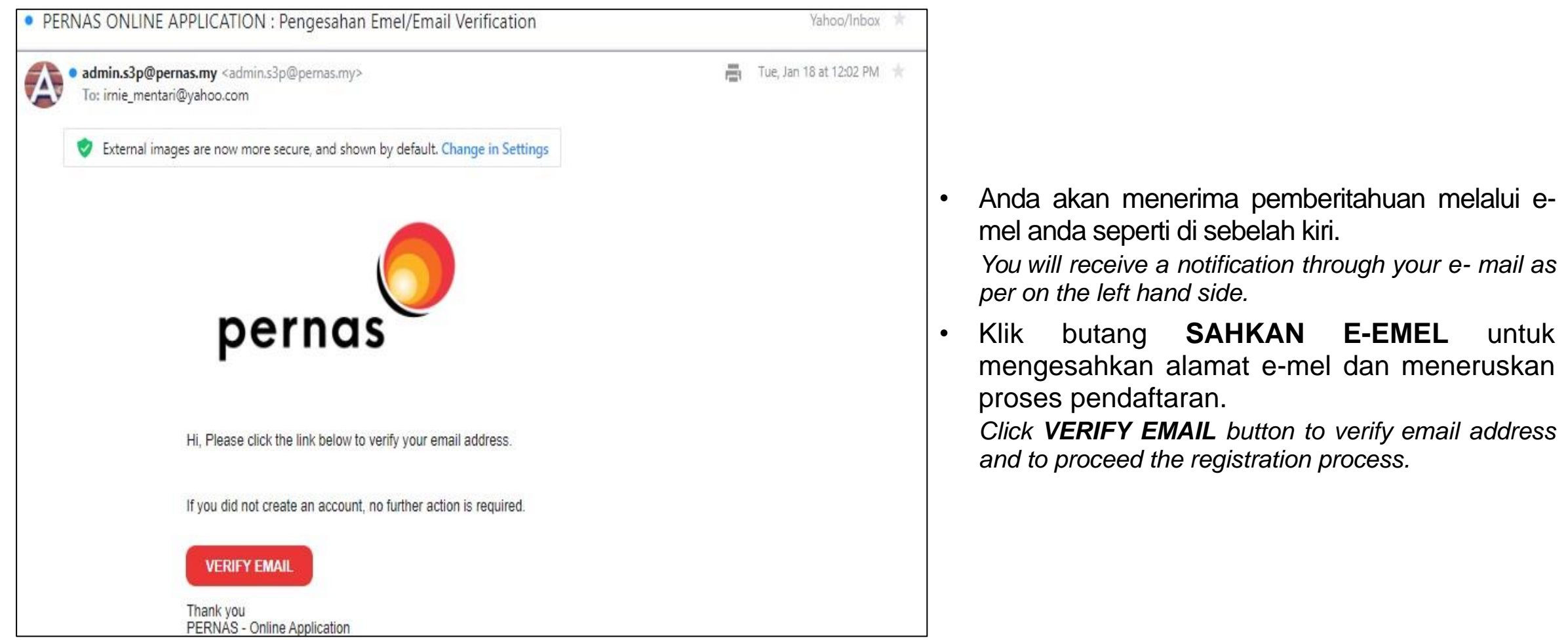

## Log Masuk: Daftar Butiran Akaun / *Log In: Register Account Detail*

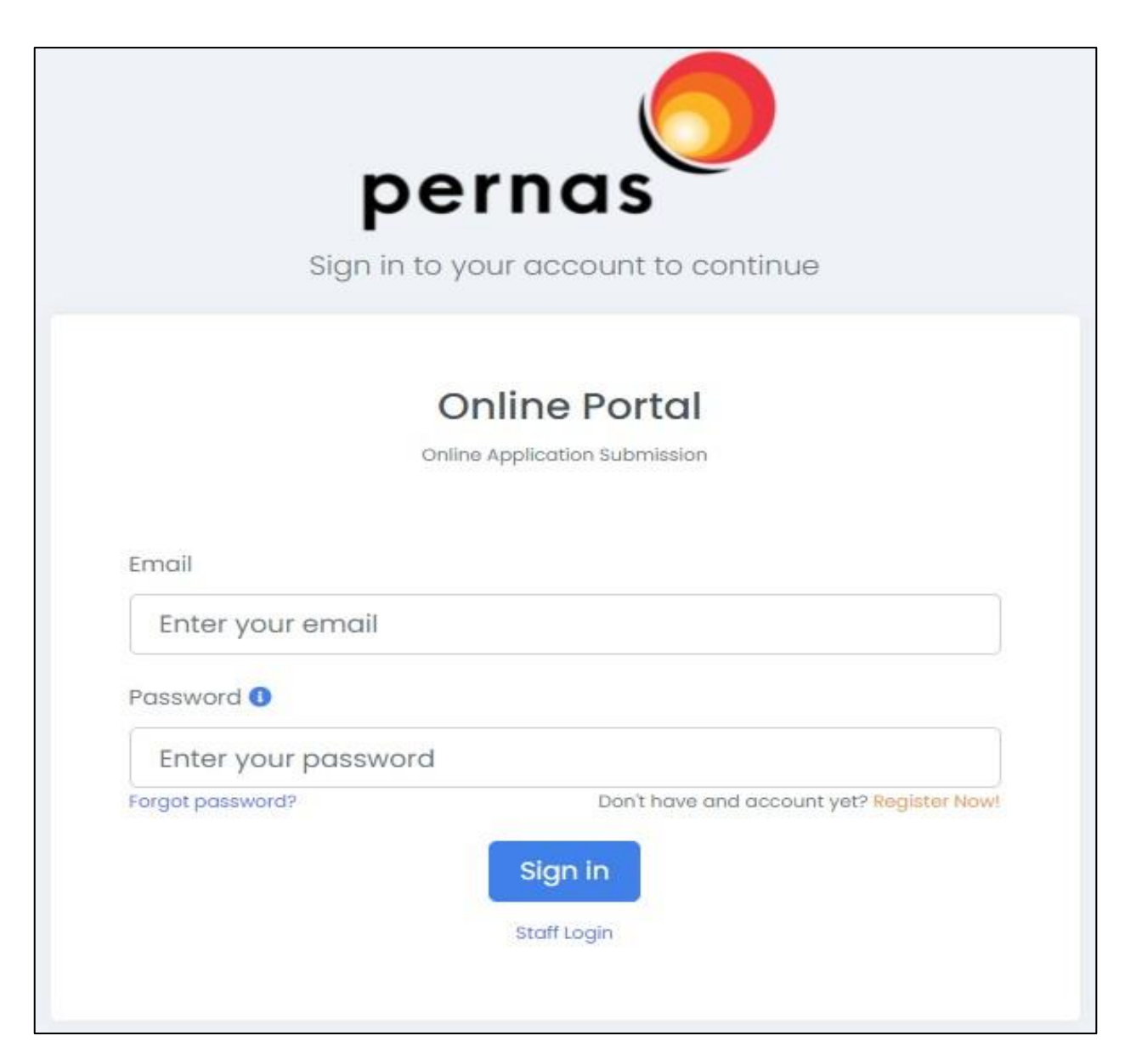

Sekarang, anda boleh log masuk untuk meneruskan pendaftaran dan mengisi butiran maklumat. Masukkan **Emel** anda dan **Kata Laluan**, kemudian klik butang **Daftar Masuk**.

*Now, you can log in to proceed registration and fill up information detail. Enter your Email and Password, then click the Sign In button.*

## Pengisian Maklumat / *Fill up the Information*

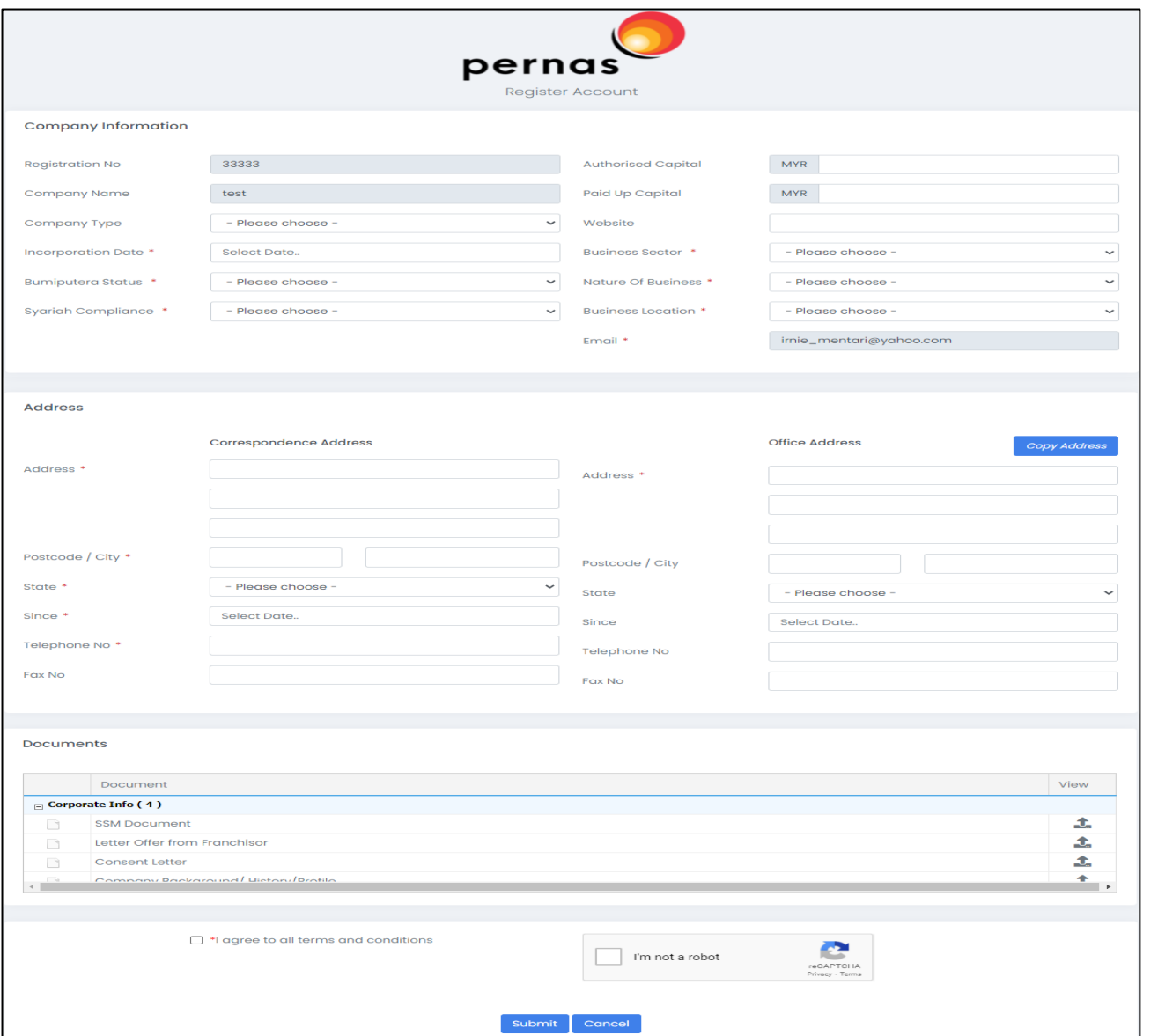

- 1. Lengkapkan maklumat syarikat. *Complete the company information*
- 2. Lengkapkan maklumat alamat. *Complete address information*.
- 3. Muat naik dokumen. *Upload documents.*
- 4. Jika semua maklumat dan dokumen sudah lengkap, klik butang **Setuju** (PENGAKUAN PEMOHON), **CAPTCHA** dan **Hantar**.

*If all information and documents are complete, click Agree (APPLICANT'S DECLARATION), CAPTCHA and Submit button.*

*\** Wajib diisi*. Means mandatory field.*

## Maklumat Berjaya Dihantar / *Information Successfully Submitted*

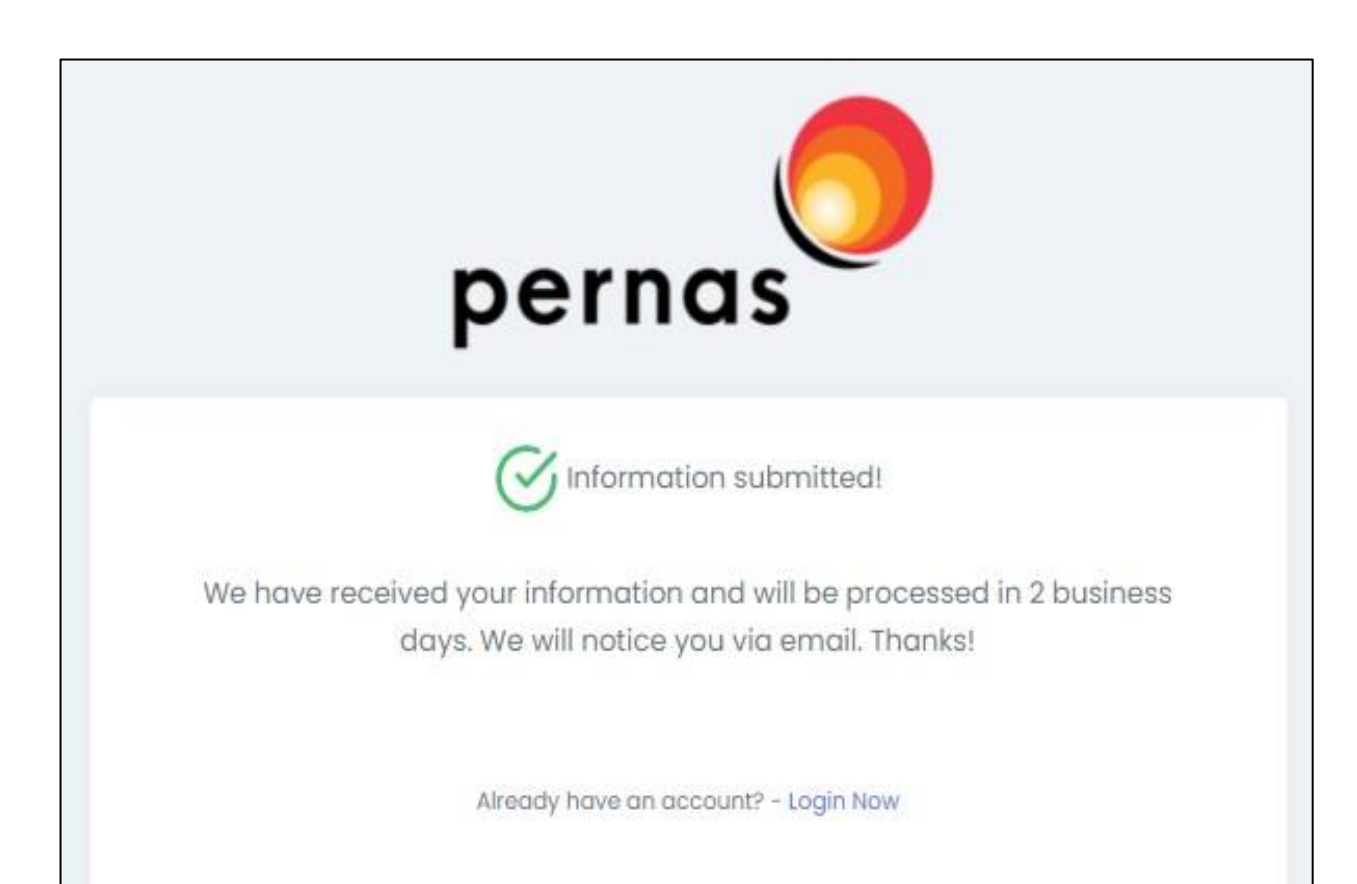

- Setelah klik butang Hantar, sistem akan paparkan maklumat seperti di sebelah kiri. *Once click Submit button, the system will display information as per on the left hand side*.
- Jika pendaftaran anda memenuhi keperluan, anda akan menerima e-mel pemberitahuan untuk mengaktifkan akaun. (Biasanya akan diproses dalam 2 hari bekerja). Sila rujuk e-emel yang telah didaftarkan untuk pengaktifan akaun.

*If your registration meets the requirement, you can get an email notification to activate the account. (Normally will be processed in 2 business days). Please refer email that has been registered for account activation.*

## Pemberitahuan E-mel – Aktifkan Akaun / *E-mail Notification – ActivateAccount*

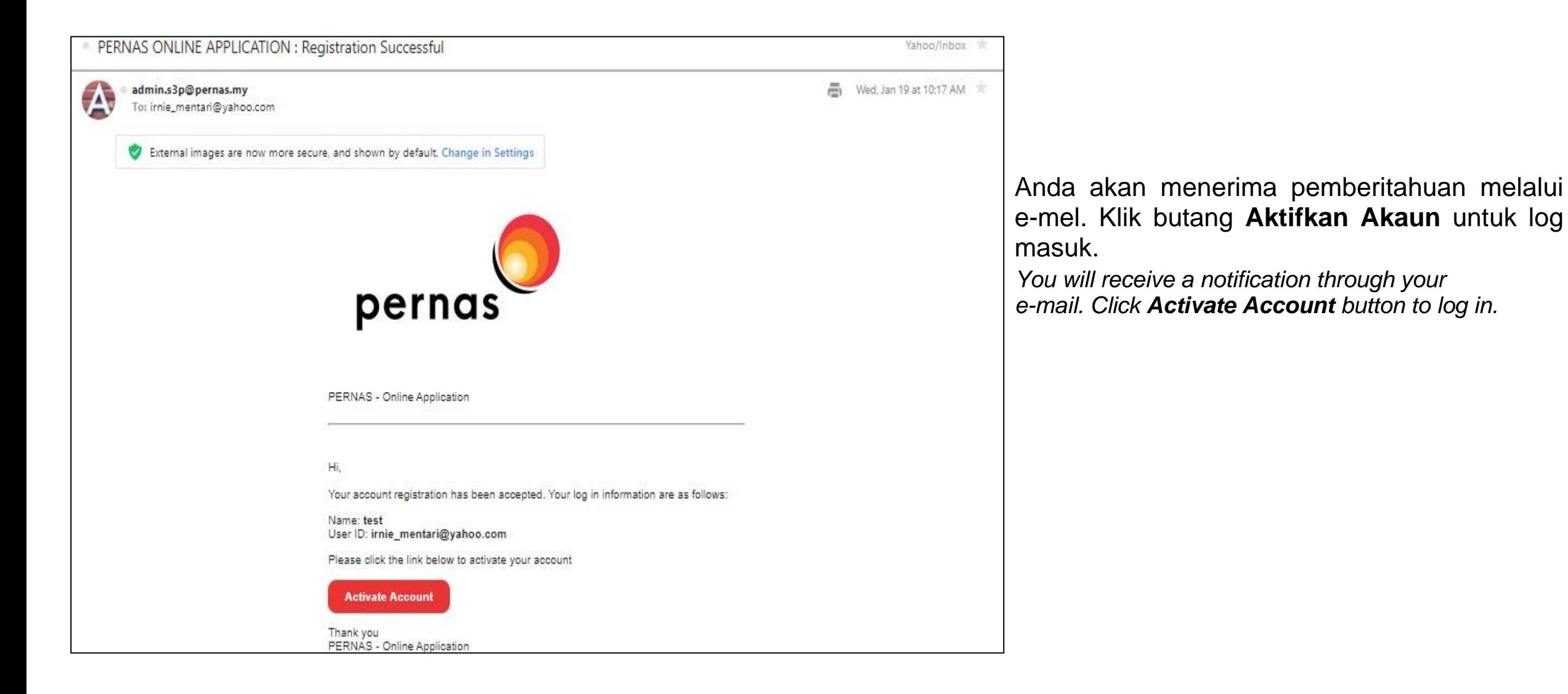

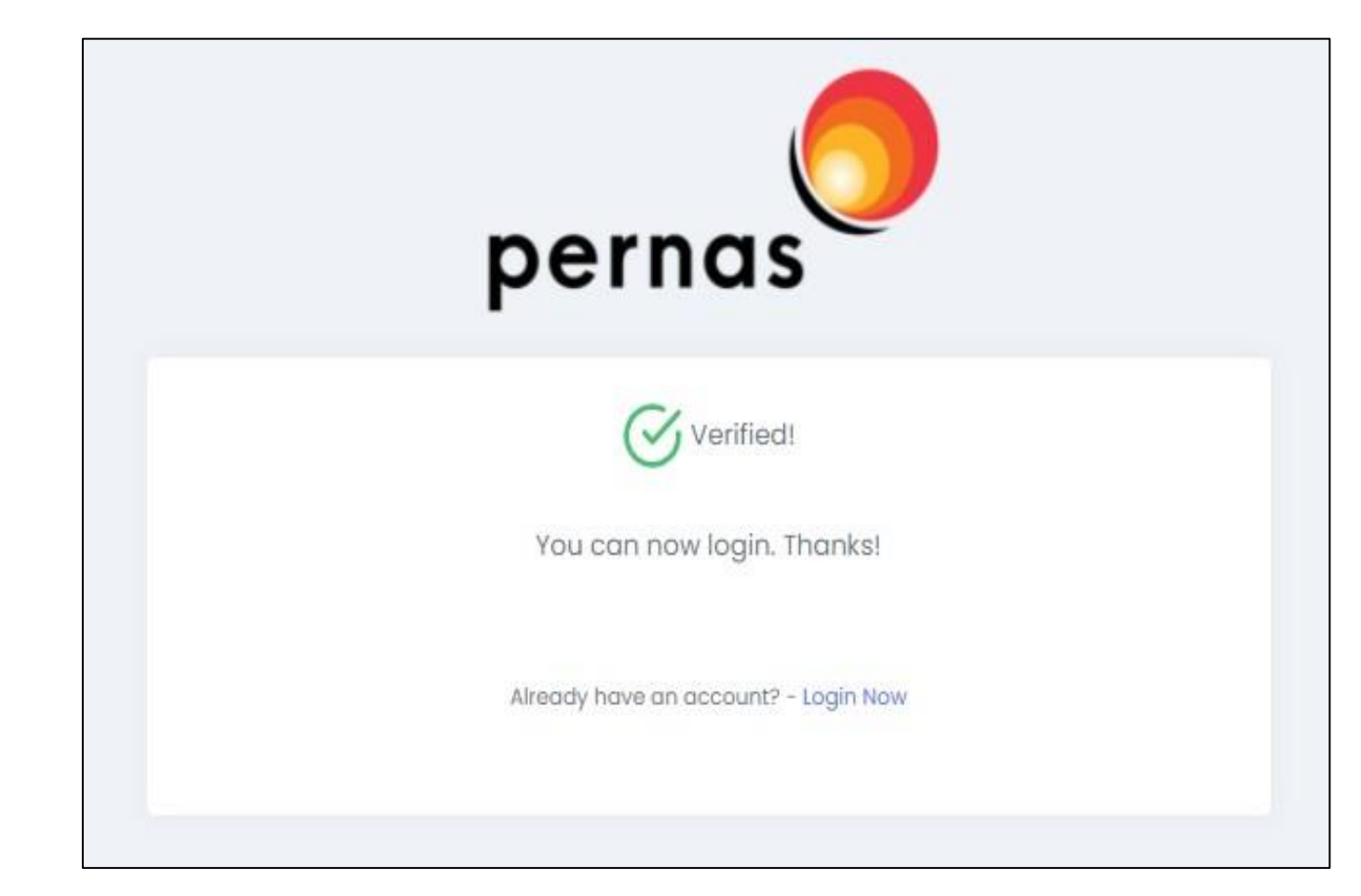

Sebaik sahaja anda klik **Aktifkan Akaun** melalui emel anda, anda akan dapat melihat paparan seperti di sebelah kiri, menunjukkan akaun anda telah diaktifkan.

*Once you click Activate Account via your email, you will be able to see the display as per on the left hand side, indicating your account has been activated.*

Log Masuk: Mohon Pembiayaan Perniagaan PERNAS / *Log In: Apply PERNAS Business Financing*

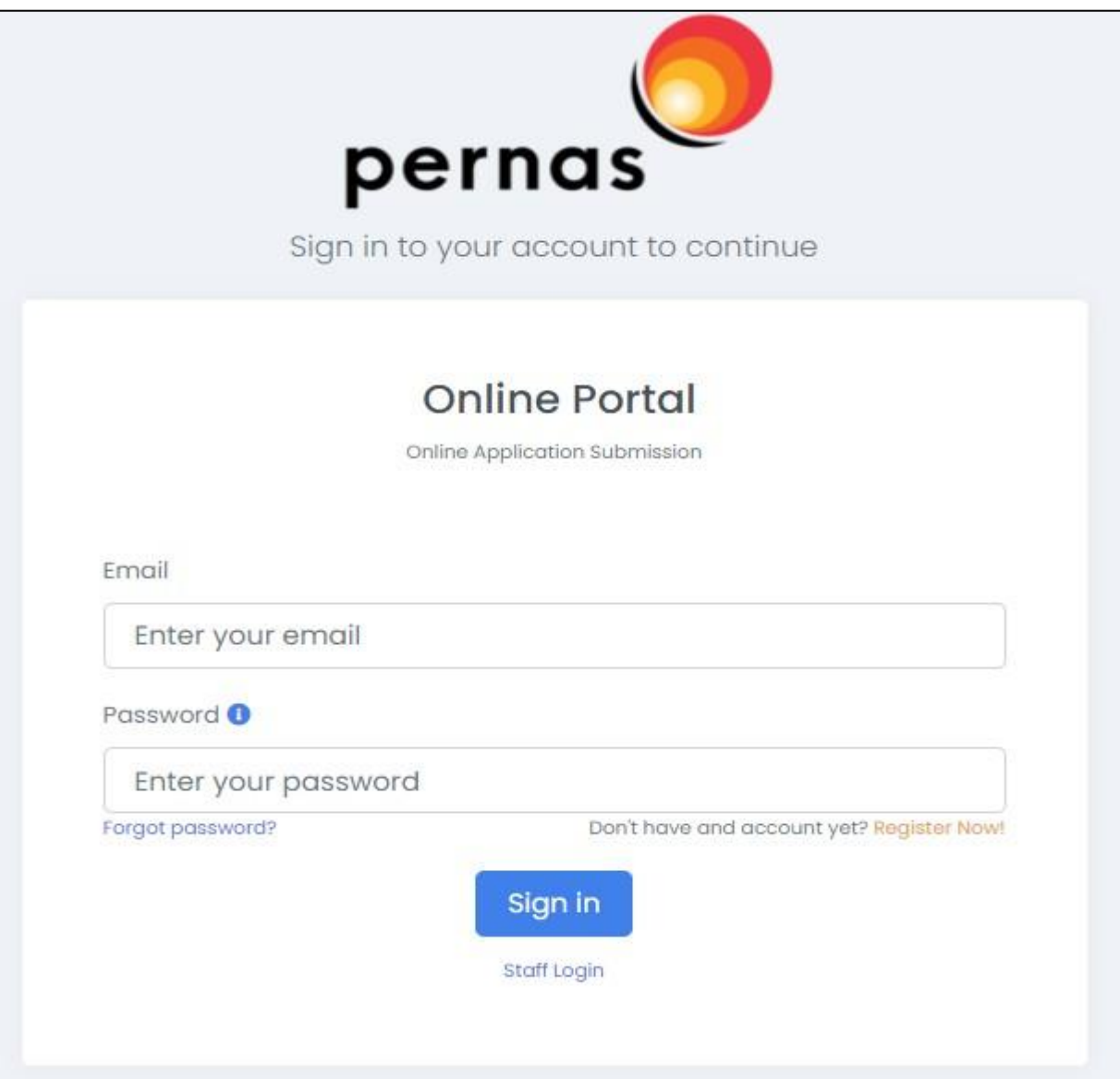

Kini, anda boleh log masuk untuk kemaskini maklumat dan mohon pembiayaan perniagaan PERNAS. Masukkan **Emel** dan **Kata Laluan** anda, kemudian klik butang **Daftar Masuk**.

*Now, you can log in to update information and apply PERNAS business financing. Enter your Email and Password, then click Sign In button.*